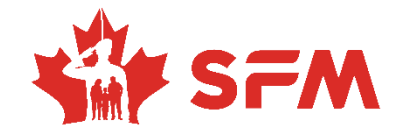

**Comment tirer le** meilleur parti des<br>foires virtuelles de l'emploi du RECM

Merci de participer à une foire virtuelle de l'emploi du RECM. Nous avons le plaisir de vous accompagner dans votre formidable parcours professionnel! Cette vidéo vous montrera comment optimiser votre expérience à la foire virtuelle de l'emploi du RECM. De la connexion à la découverte des employeurs du RECM, de la réservation de sessions de clavardage avec les représentants et représentantes des employeurs à la candidature à l'emploi de vos rêves, ce guide saura vous guider efficacement sur la plateforme du RECM et vous permettra de briller auprès des recruteurs et les recruteuses!

Veuillez noter que la plateforme du RECM fonctionne mieux si vous utilisez Edge ou Chrome comme navigateur internet.

1. Joignez-vous au RECM: Le jour de la foire virtuelle de l'emploi, commencez par vous rendre sur le site<msen.vfairs.com/fr> et cliquez sur le bouton « Connexion ».

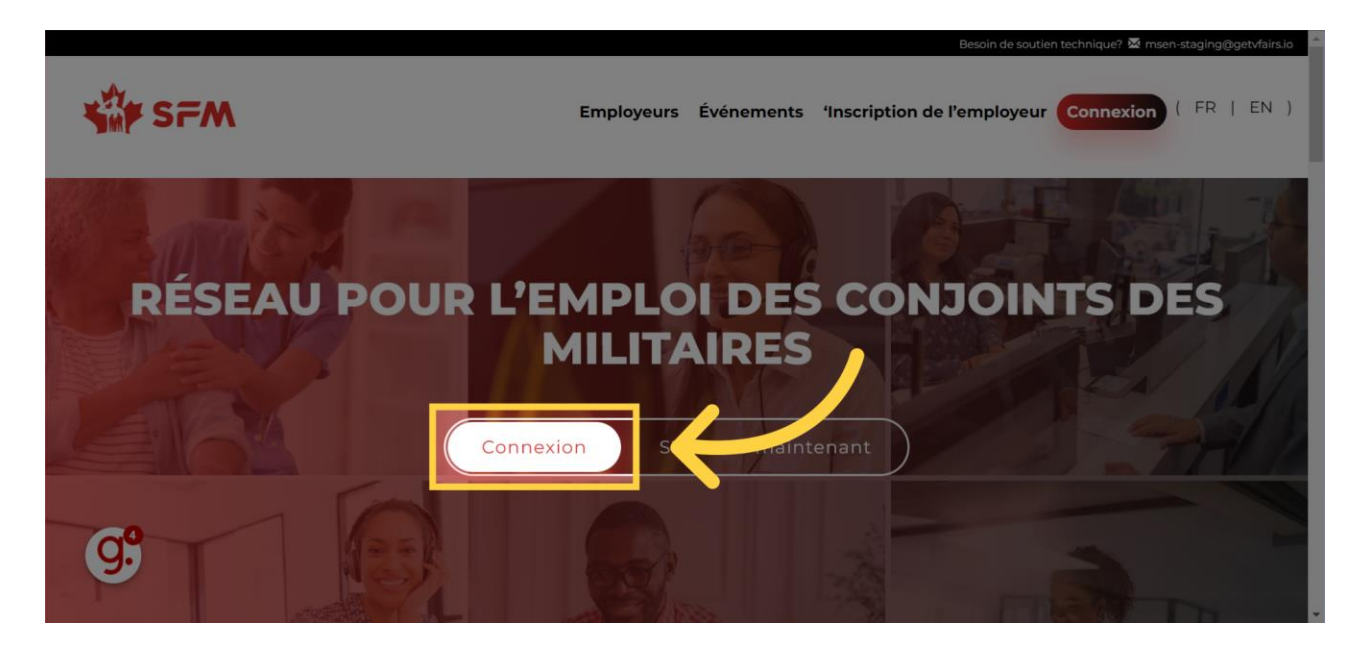

2. Connectez-vous: Tapez votre adresse électronique et votre mot de passe pour le RECM dans la fenêtre contextuelle.

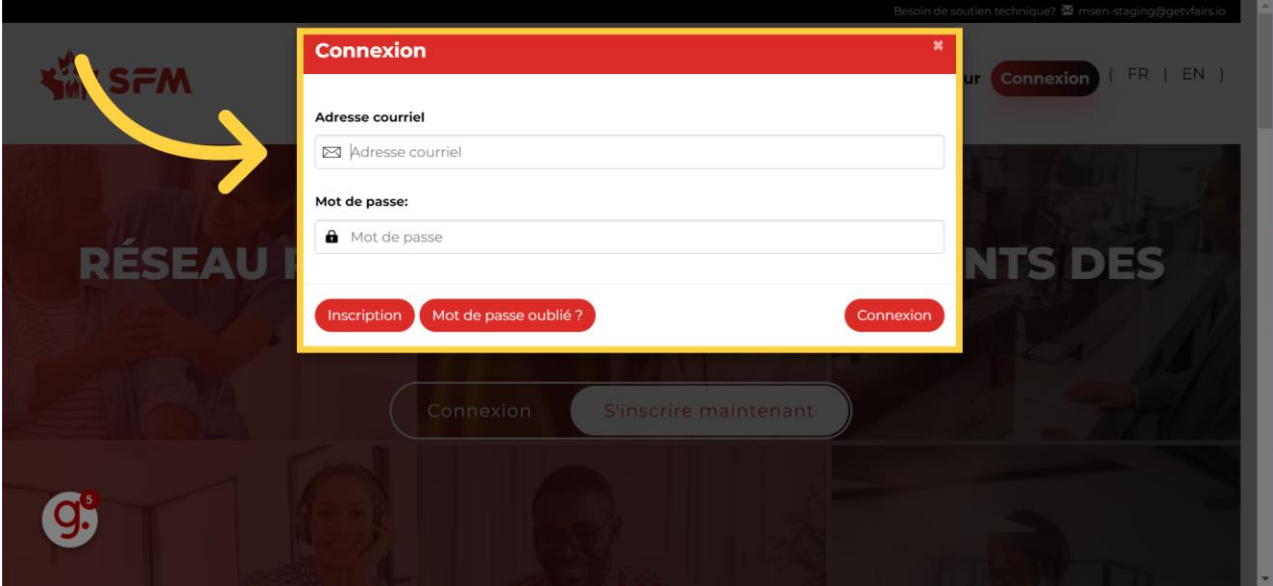

3. Cliquez sur "Connexion": Cliquez sur le bouton « Connexion » pour accéder à la plateforme du RECM et participer à la foire virtuelle de l'emploi .

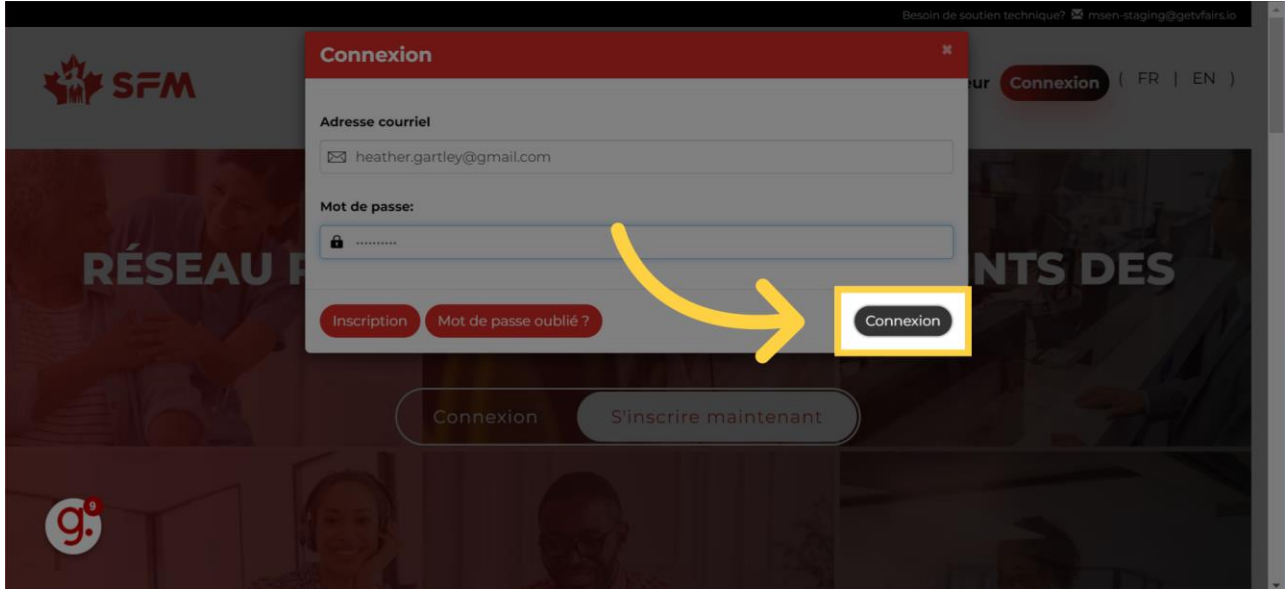

4. Brillez de mille feux!: Tout d'abord, assurez-vous que votre profil est à jour pour que les employeurs vous remarquent!

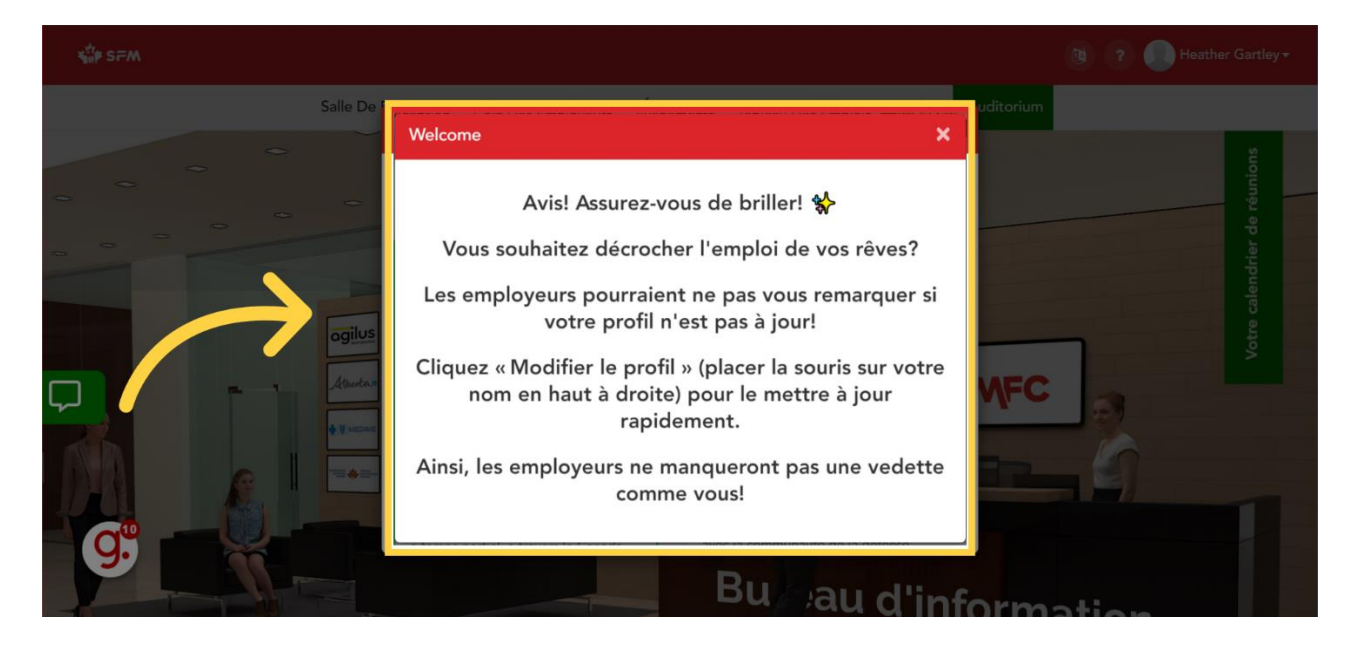

5. Mettez votre profil à jour: Pour mettre à jour votre profil, placez votre souris sur votre nom en haut à droite et cliquez sur « Modifier le profil ». Ajoutez une photo pour vous démarquer!

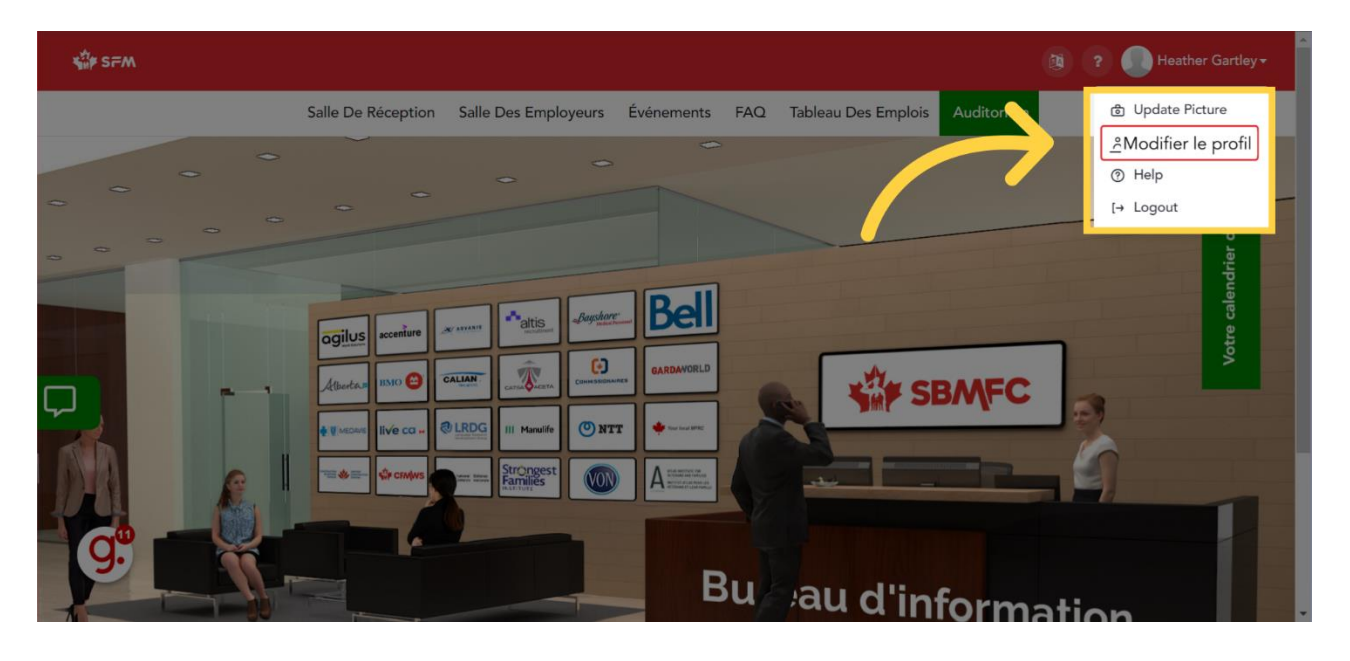

## 6. Faites connaissance avec les employeurs du RECM: Vous voilà

maintenant prêt à naviguer sur la plateforme du RECM et à tirer parti des services offerts par la foire virtuelle de l'emploi. Avant tout, prenez quelques minutes pour vous renseigner sur les différents employeurs du RECM et sur les types de postes pour lesquels ils recrutent actuellement. Ainsi ils auront l'impression que vous êtes préparé et informé quand viendra le temps de dialoguer. Cliquez sur « Coin des employeurs » pour voir tous leurs kiosques.

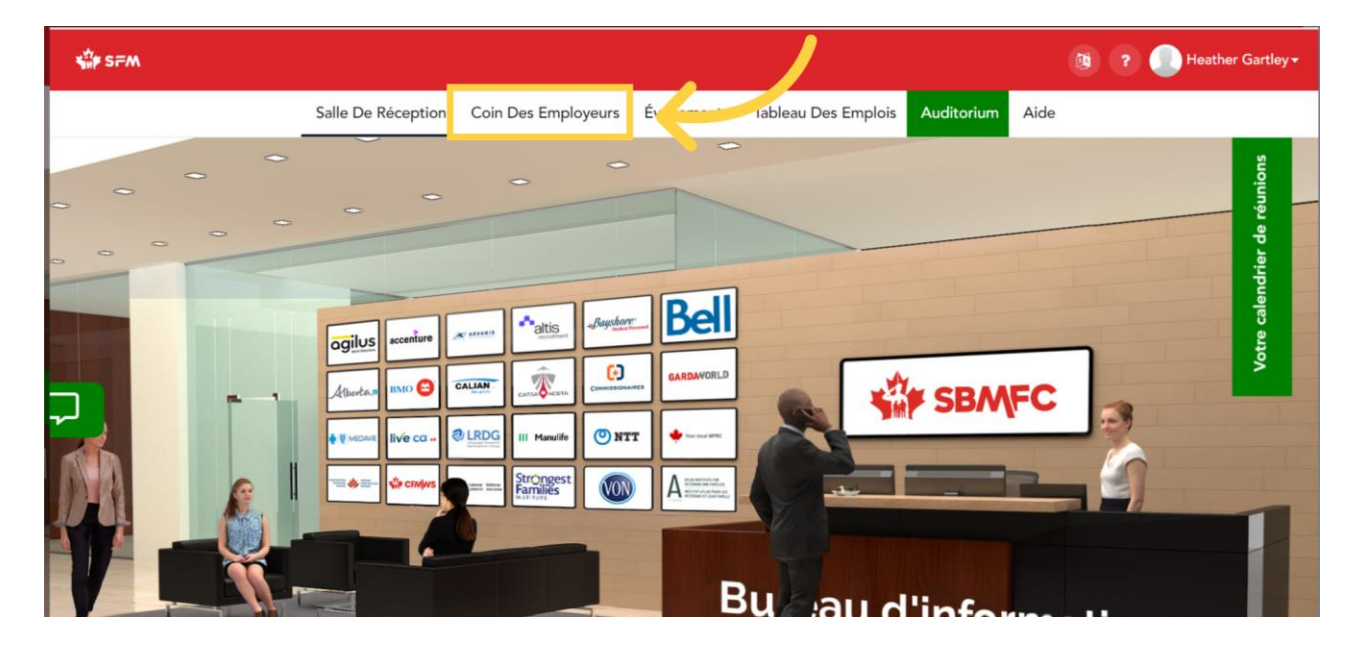

7. Coin des employeurs: Une fois dans le coin des employeurs, cliquez sur le kiosque qui vous intéresse. Les employeurs participant à la foire virtuelle de l'emploi seront surlignés en vert. Il s'agit des employeurs dont les représentants et représentantes sont disponibles pour clavarder avec vous pendant le salon.

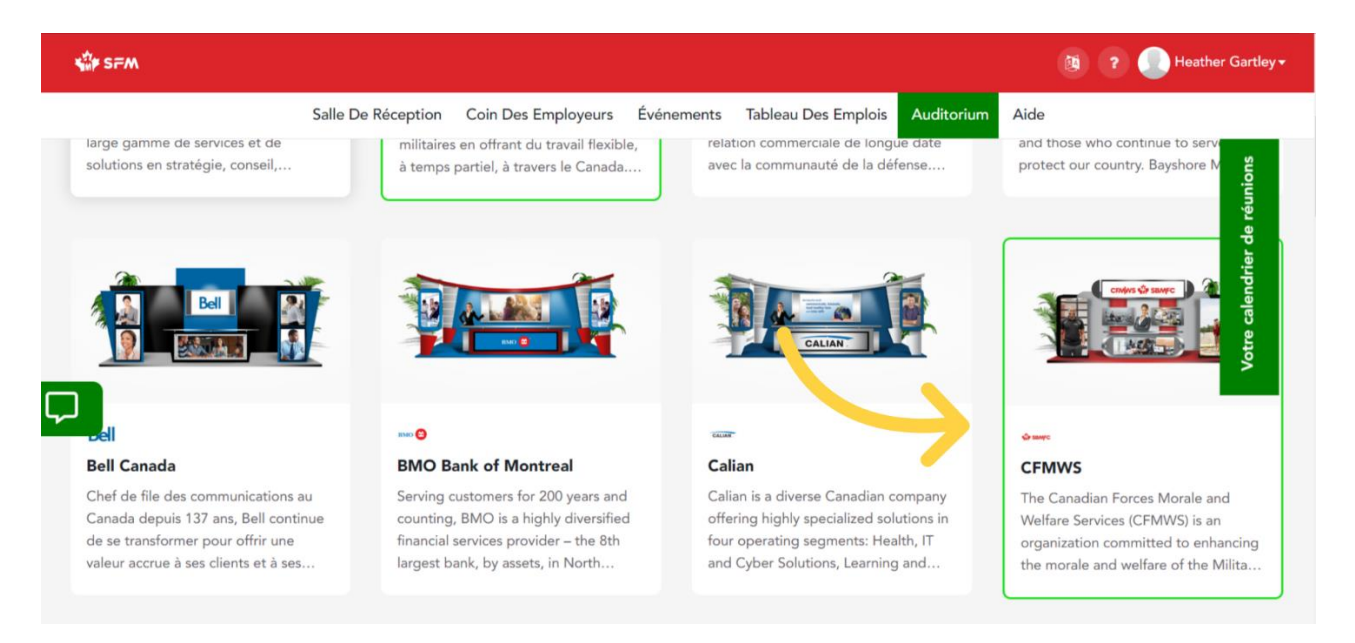

8. Babillards des employeurs: Une fois que vous êtes dans le kiosque d'un employeur, cliquez sur « Babillard de l'employeur » pour lire le message de bienvenue de l'employeur à la foire virtuelle de l'emploi. C'est ici que les employeurs afficheront leur foire aux questions, de l'information générale sur les types de postes pour lesquels ils recrutent actuellement, ainsi que leurs coordonnées pour que vous puissiez les contacter si le calendrier des représentants et représentantes se remplit pendant la foire virtuelle de l'emploi.

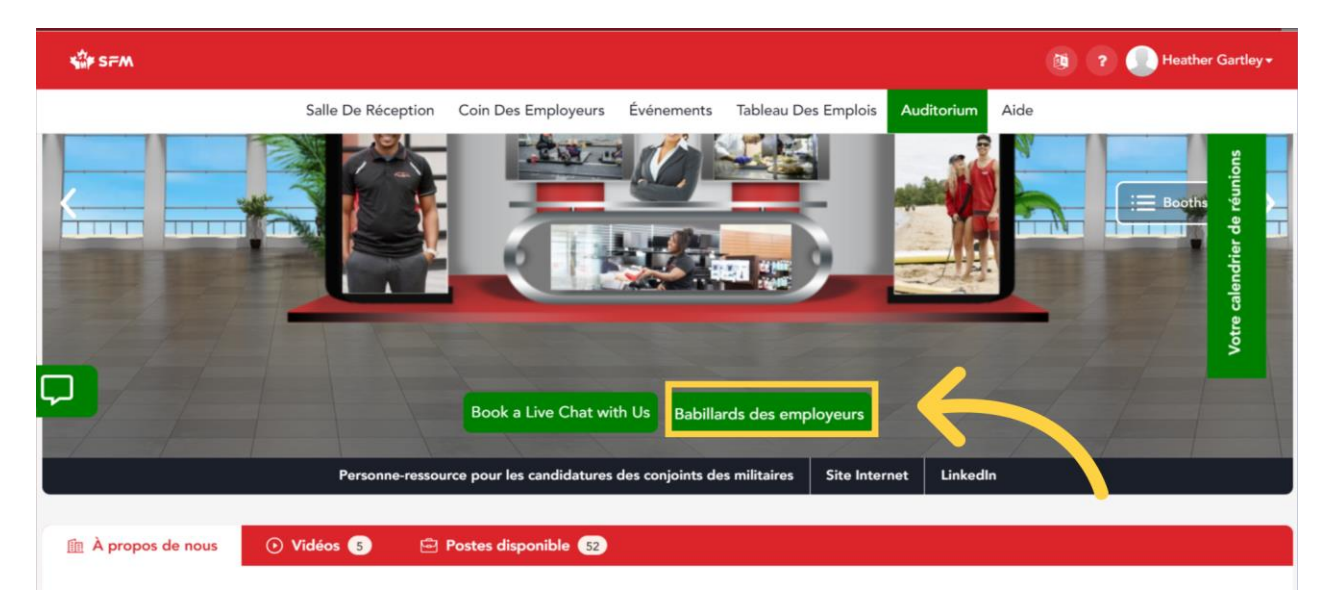

9. Faites vos recherches: Apprenez-en plus sur l'employeur en visitant les différents onglets affichés sur son kiosque, comme « À notre sujet », « Documents », « Vidéos » et « Offres d'emploi ».

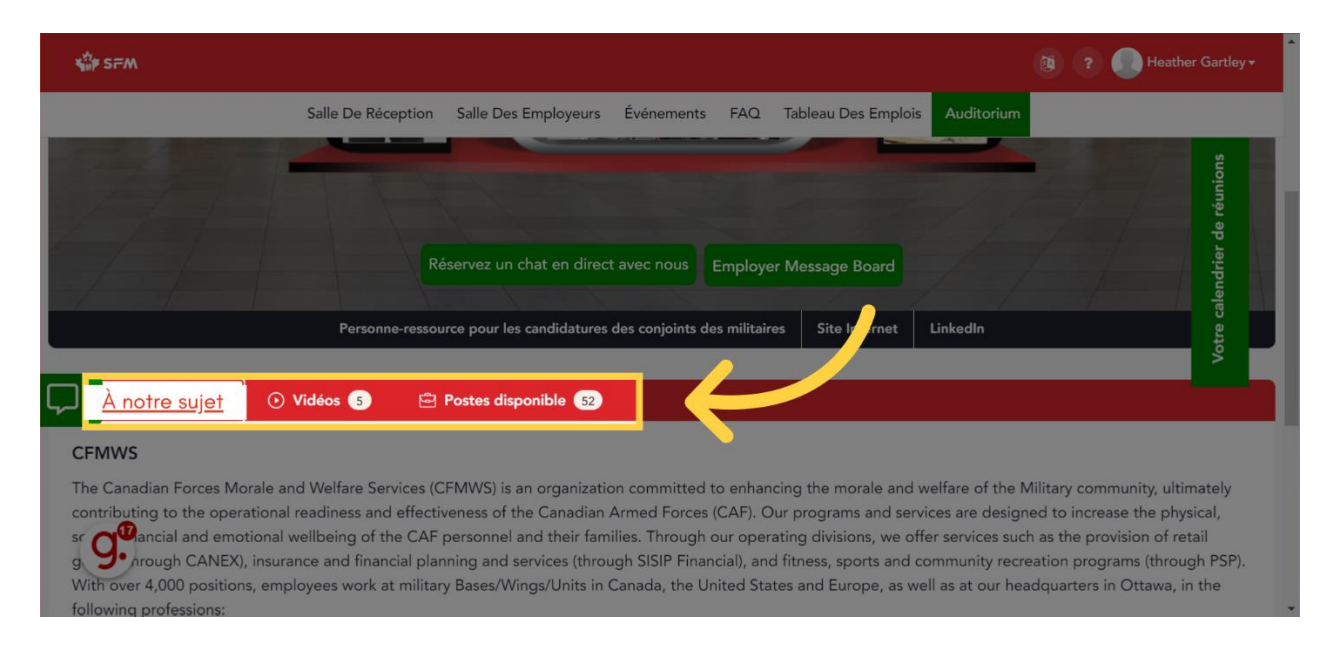

10. Clavardez en ligne: Si vous souhaitez discuter avec un représentant ou une représentante de l'entreprise, cliquez sur « Réservez une séance de clavardage avec Nous » pour réserver un créneau.

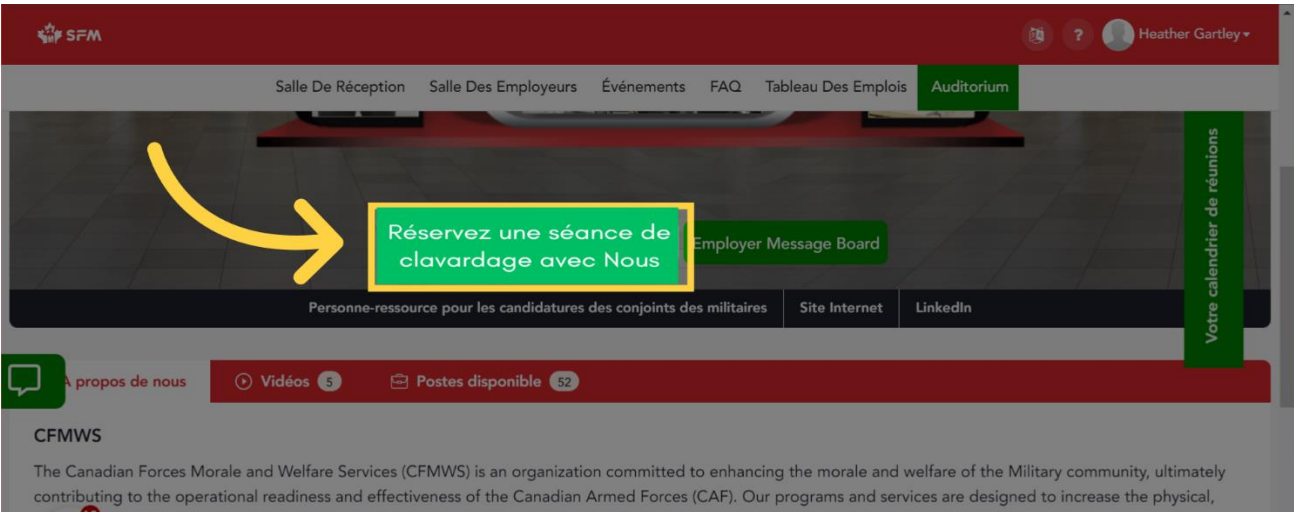

**D**ancial and emotional wellbeing of the CAF personnel and their families. Through our operating divisions, we offer services such as the provision of retail **Conservation** and emotional wellbeing of the CAF personnel and their families. Through our operating divisions, we offer services such as the provision of retail and emotion of retail and emotion of retail and intervents With over 4,000 positions, employees work at military Bases/Wings/Units in Canada, the United States and Europe, as well as at our headquarters in Ottawa, in the

 $g$ 

11. Choisissez une date: Une fenêtre apparaîtra pour vous permettre de choisir le jour qui vous convient. Sélectionnez une date, puis cliquez sur « Choisir le créneau ».

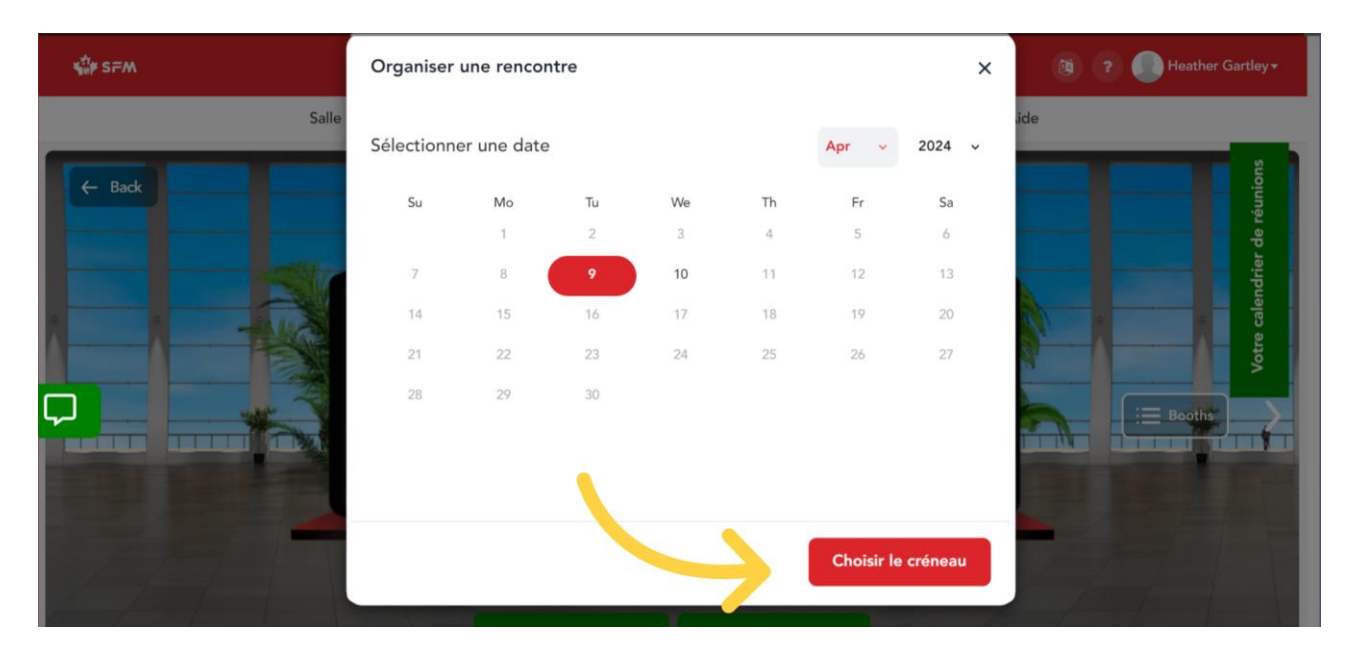

12. Choisissez une heure: Sélectionnez ensuite le représentant ou la représentante et le créneau horaire qui vous conviennent le mieux. Veuillez noter que les horaires disponibles indiqués correspondent au fuseau horaire de l'Est. Ne l'oubliez pas lorsque vous effectuez vos réservations!

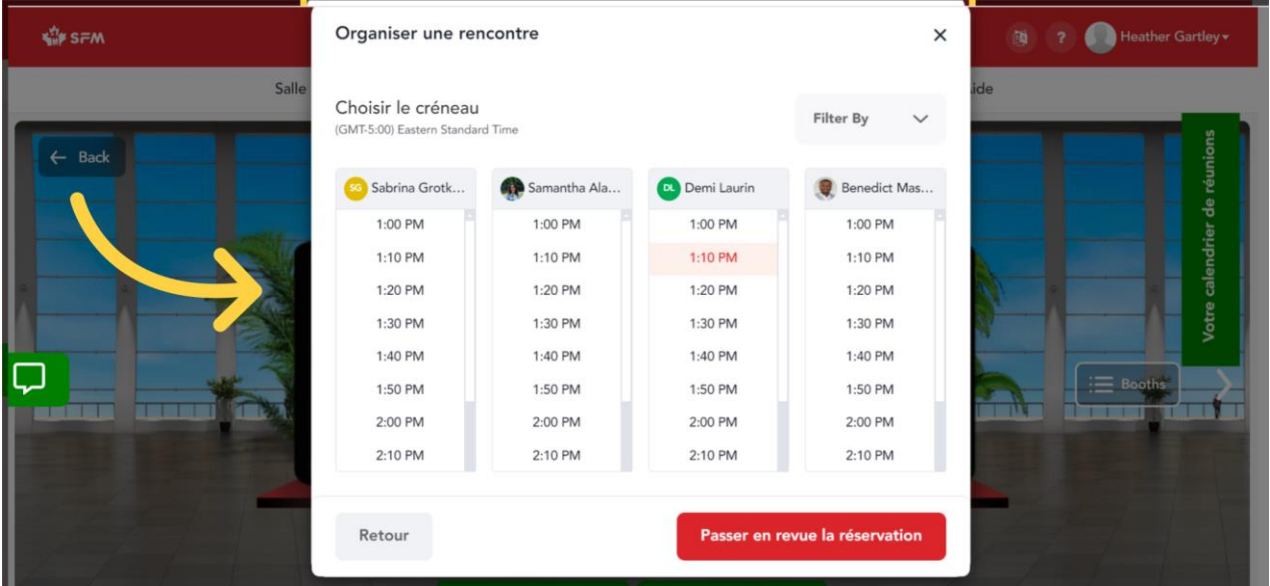

13. Confirmez: Confirmez votre jour et votre heure, puis cliquez sur « Passer en revue la réservation ».

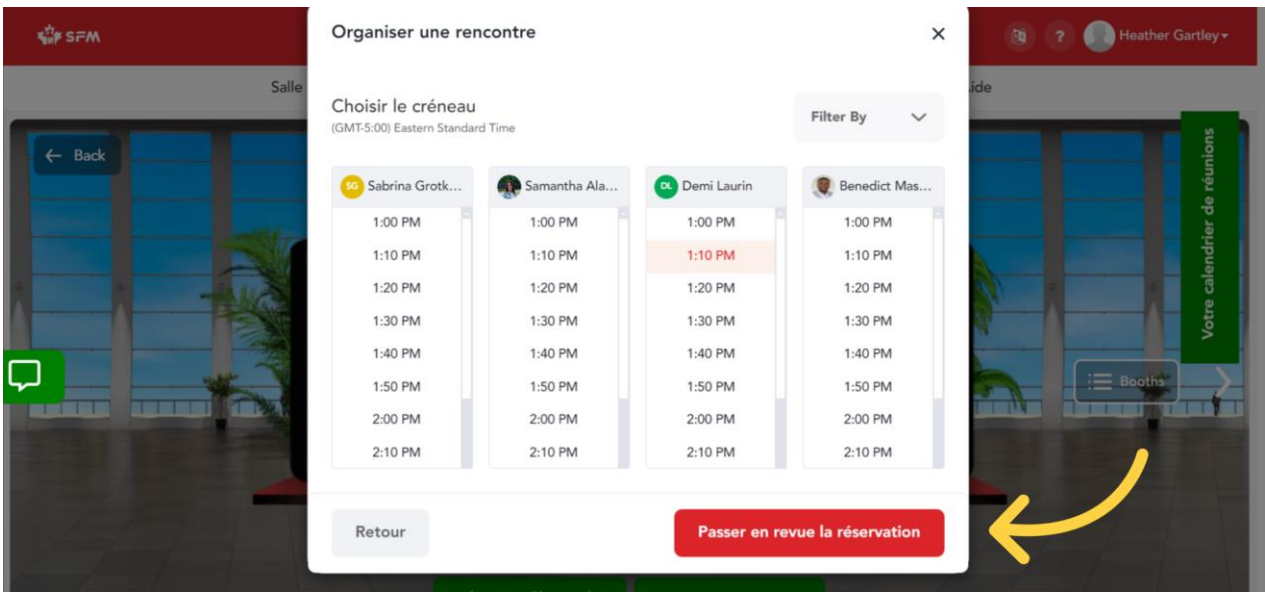

14. Vérifiez votre reservation: Une nouvelle fenêtre apparaîtra pour confirmer les détails de votre réservation. Si tout semble correct, cliquez sur « Confirmer la réservation ».

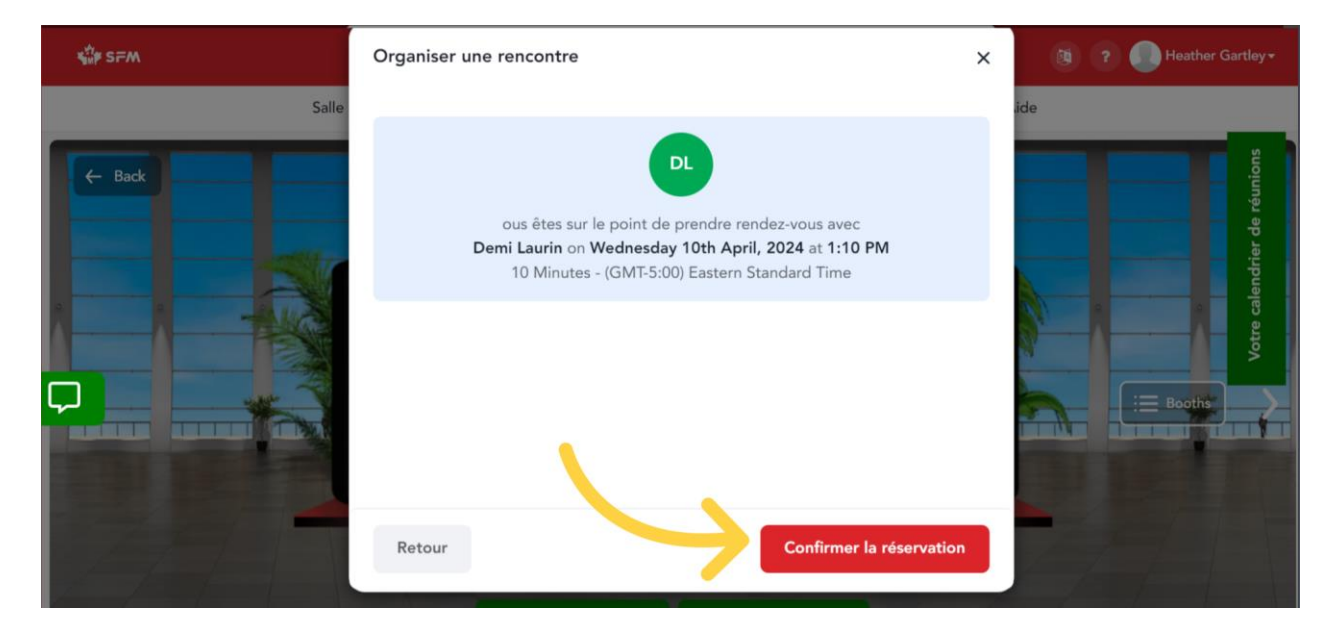

15. Ajoutez la réservation à votre calendrier personnel: Vous recevrez un courriel de confirmation après avoir réservé vos séances de clavardage. Si vous le souhaitez, vous pouvez également les ajouter à votre calendrier personnel.

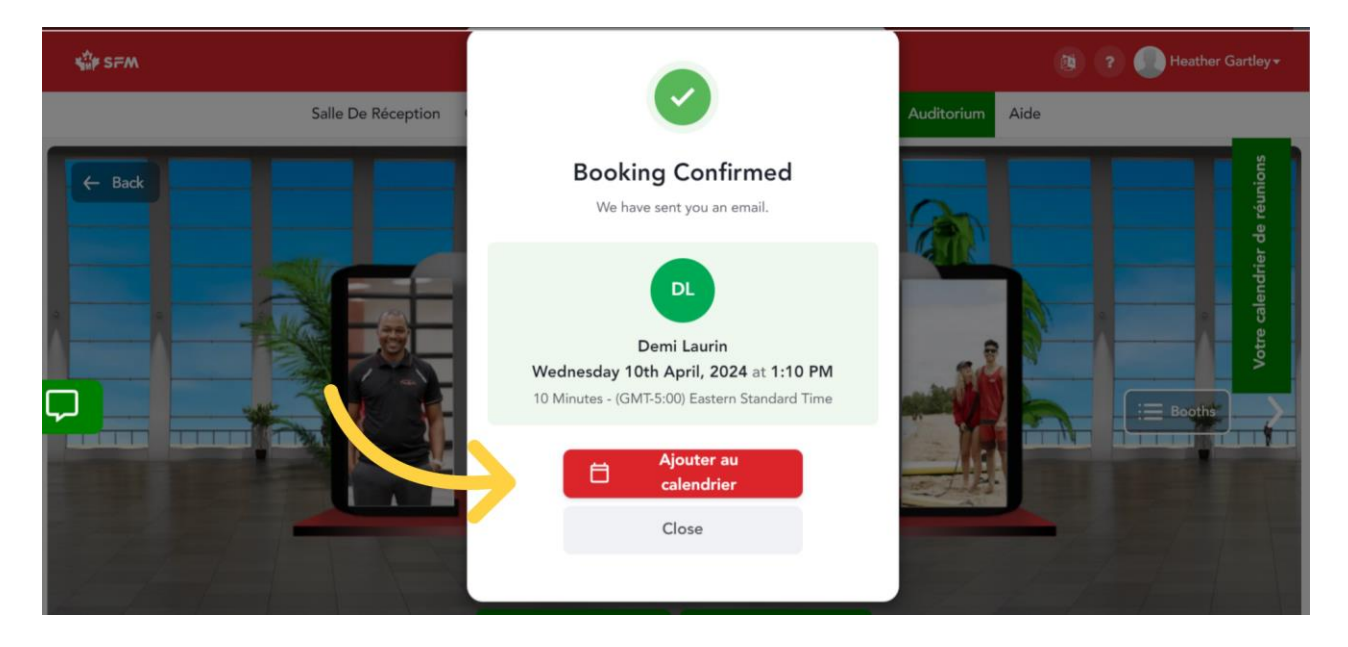

16. Affichez vos réservations de clavardage: L'étape suivante est très importante : vous devez rafraîchir votre écran après chaque réservation. Vos réservations ne s'afficheront dans votre calendrier de réservation du RECM que lorsque vous aurez rafraîchi votre écran. Une fois que vous avez réservé vos séances de clavardage, cliquez sur l'objet fenêtre « Horaire de votre clavardage » (onglet vert vif à droite de votre écran).

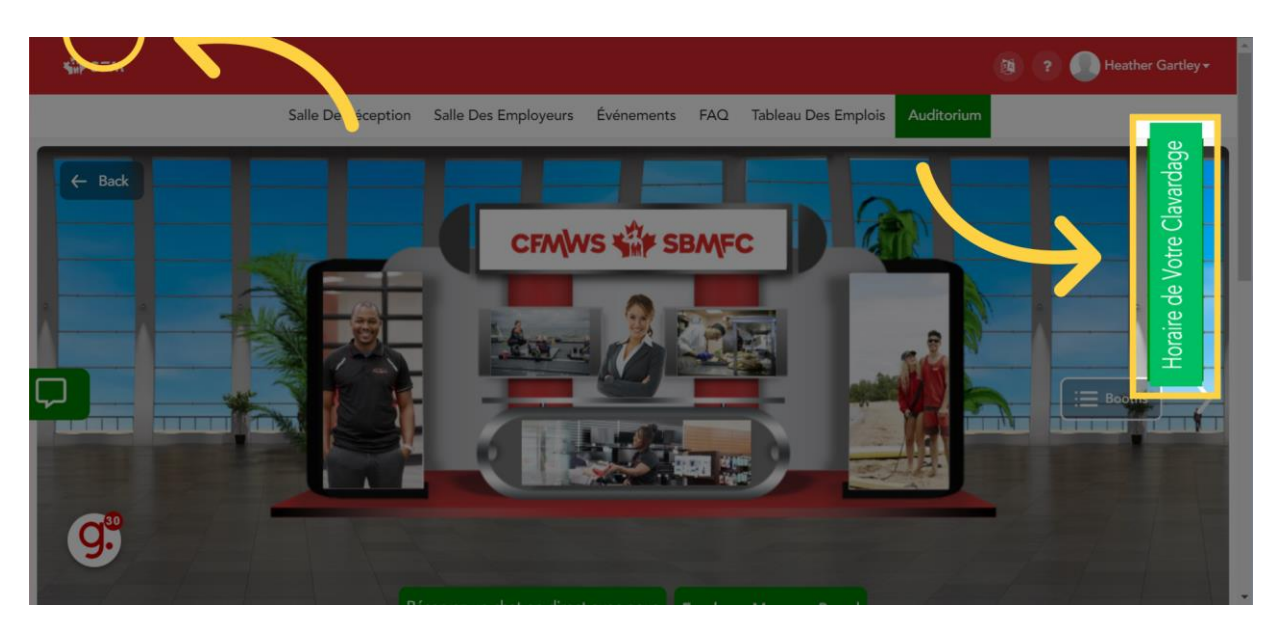

17. Commencez une séance de clavardage: Dans l'objet fenêtre « Réservations », vous verrez la liste de toutes vos séances de clavardage. La plateforme ne vous avertit pas lorsqu'il est temps de commencer à clavarder. Il est donc important de regarder l'heure pour ne pas les manquer. Lorsque le moment est venu, cliquez sur « Cliquez ici pour clavarder » afin de lancer la discussion en direct.

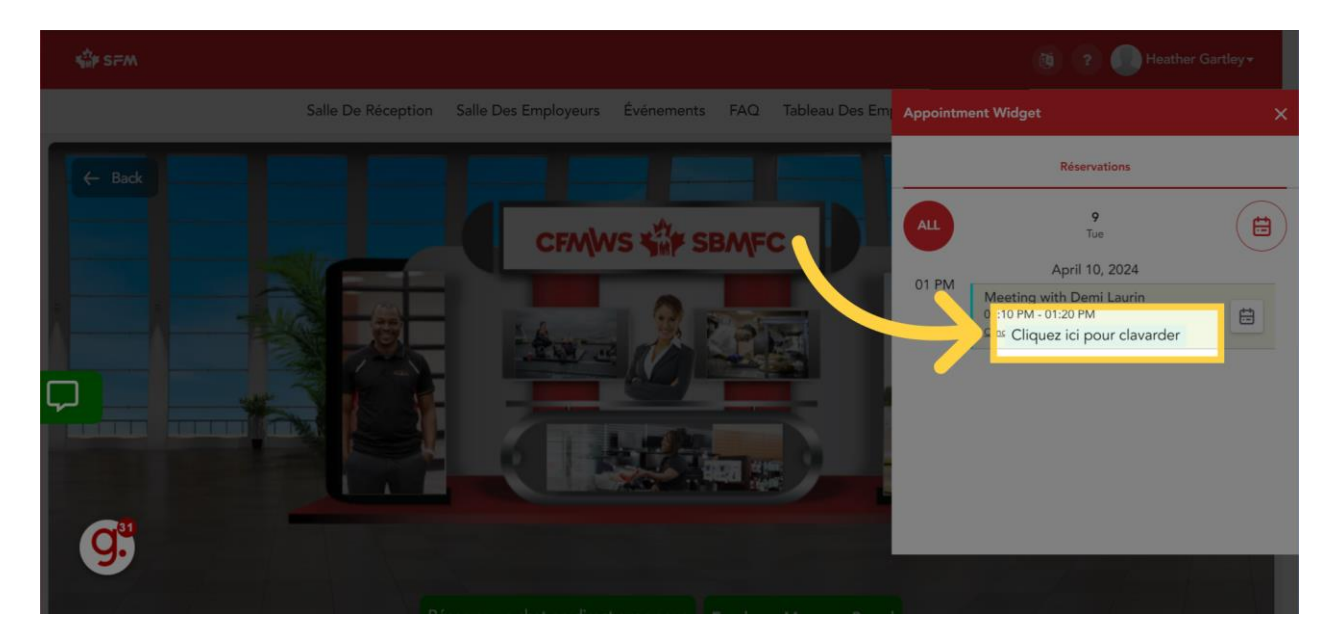

18. Fenêtre de clavardage: Une fenêtre de clavardage apparaît pour échanger avec le représentant ou la représentante. Vous pouvez fermer l'objet fenêtre « Vos réservations de clavardage », car il peut souvent bloquer une partie de la fenêtre de clavardage en direct.Cliquez sur l'option sélectionnée

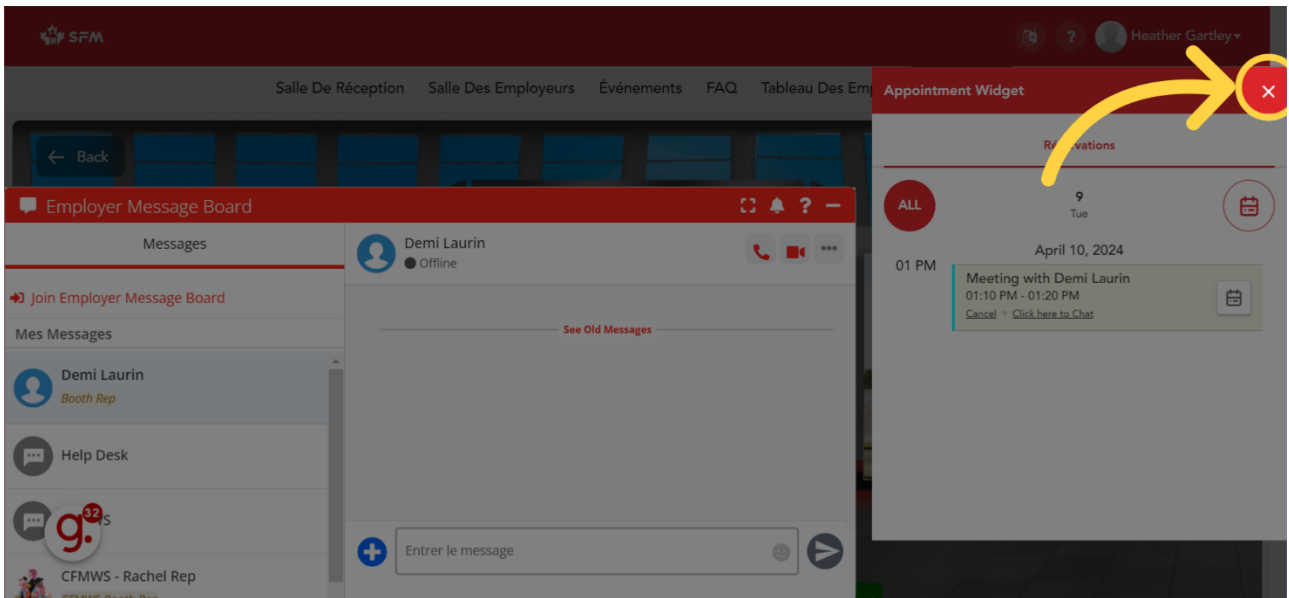

19. Agrandir ou rétrécir la fenêtre de clavardage: Vous pouvez agrandir ou

rétrécir votre fenêtre de clavardage à votre guise.

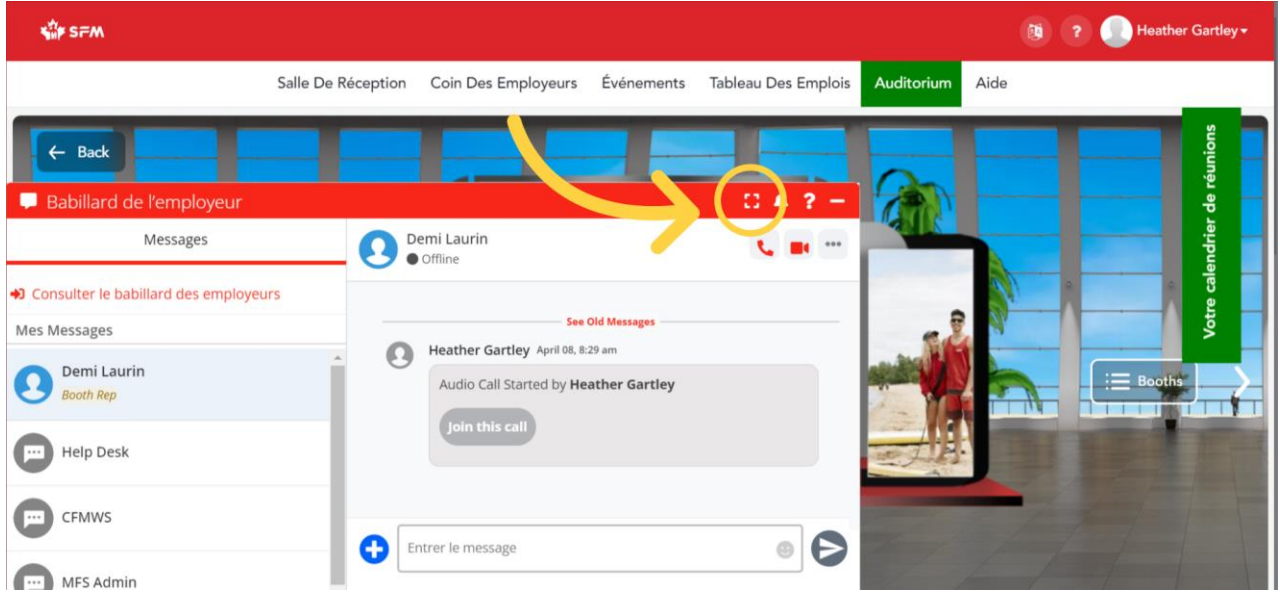

20. Paramétrez les notifications: Vous pouvez également définir vos notifications préférées.

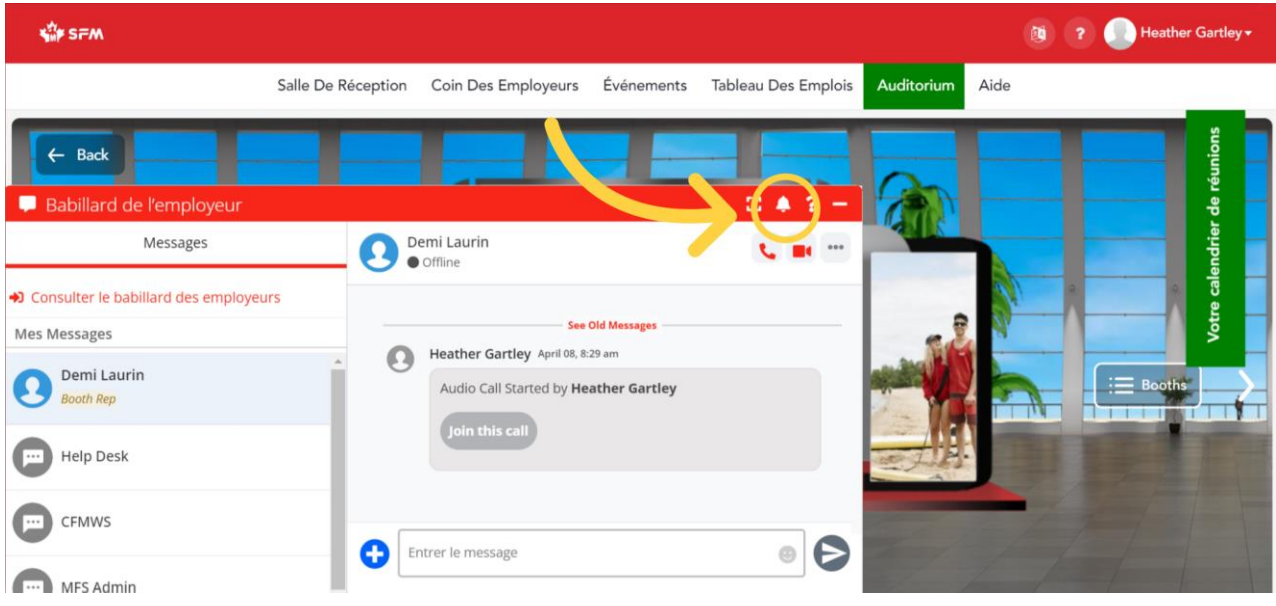

21. Problèmes techniques: Si vous rencontrez des problèmes techniques, vous pouvez accéder au guide de dépannage pour tout ce qui touche le clavardage.

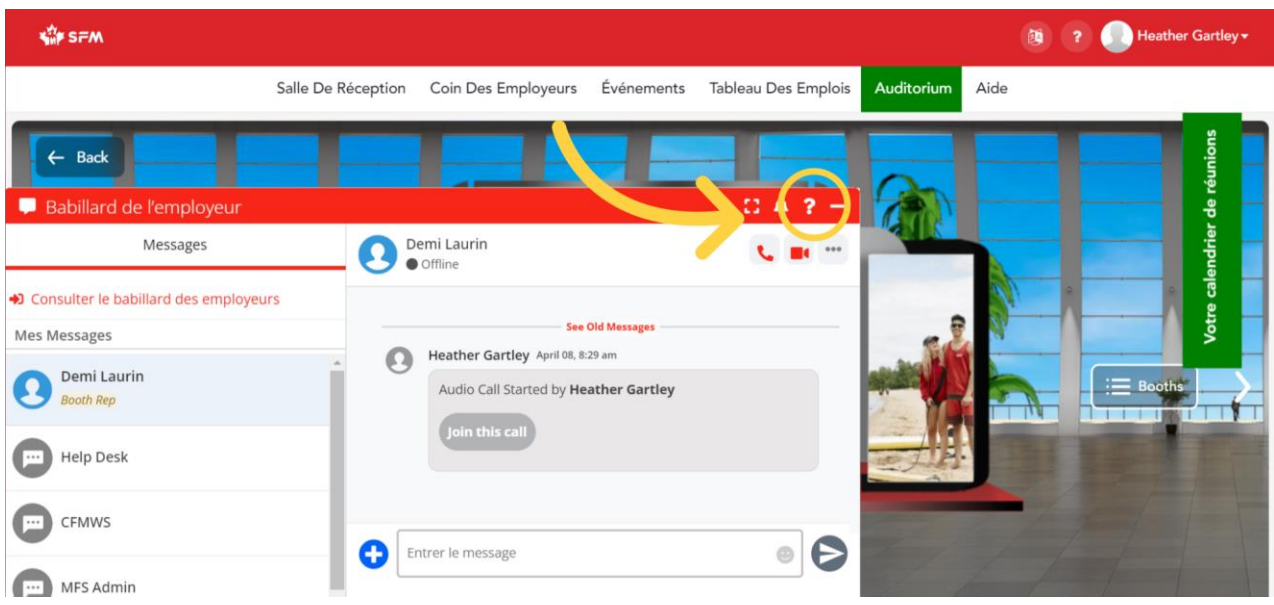

22. Texte, message audio ou video: Pendant votre clavardage, vous pouvez choisir de vous contenter des messages ou de passer au clavardage audio ou vidéo. Si vous optez pour la vidéo, vérifiez l'arrière-plan, car la plateforme n'offre PAS l'option de le flouter.

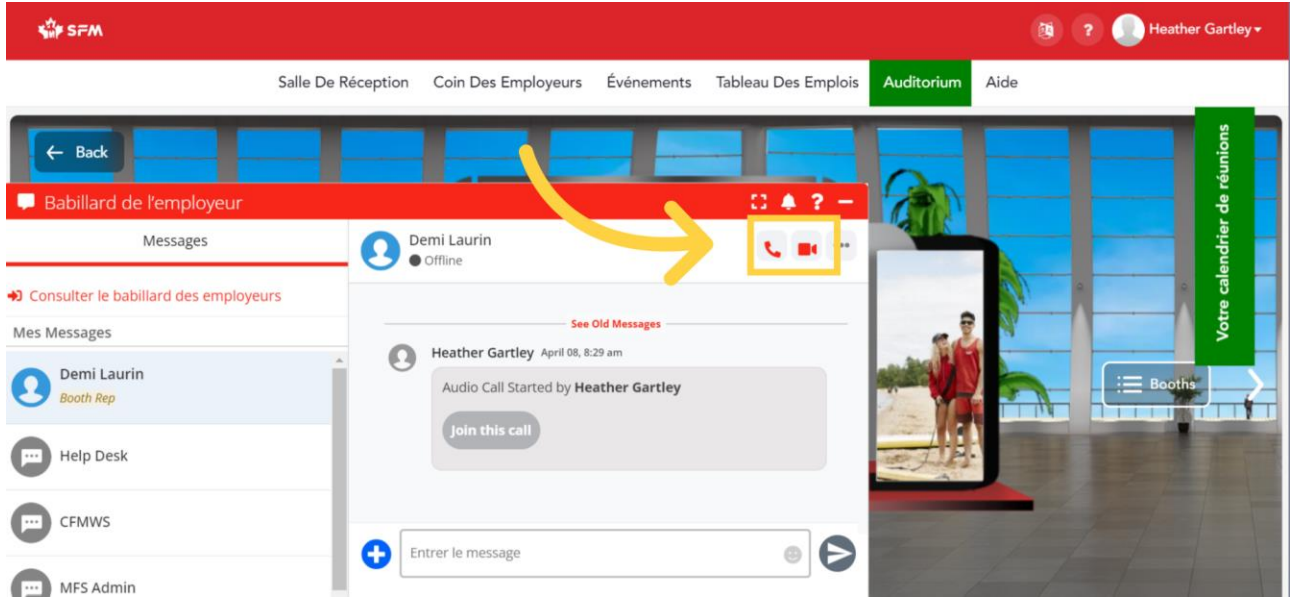

## 23. En savoir plus sur un représentant ou une représentante: Vous avez

également la possibilité d'en savoir plus sur le représentant ou la représentante avec lequel ou laquelle vous souhaitez parler en sélectionnant « Profil d'utilisateur ».

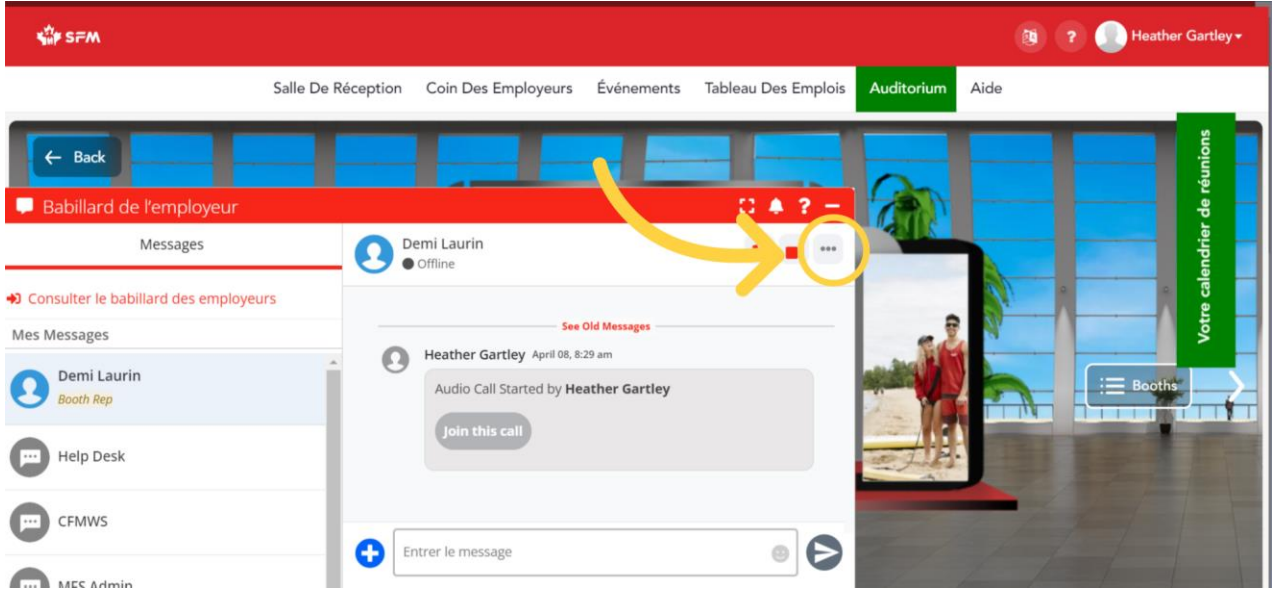

24. Profil des représentants et représentantes: Les représentants et représentantes incluent souvent dans leur profil des renseignements sur les postes spécifiques ou les emplacements pour lesquels ils recrutent.

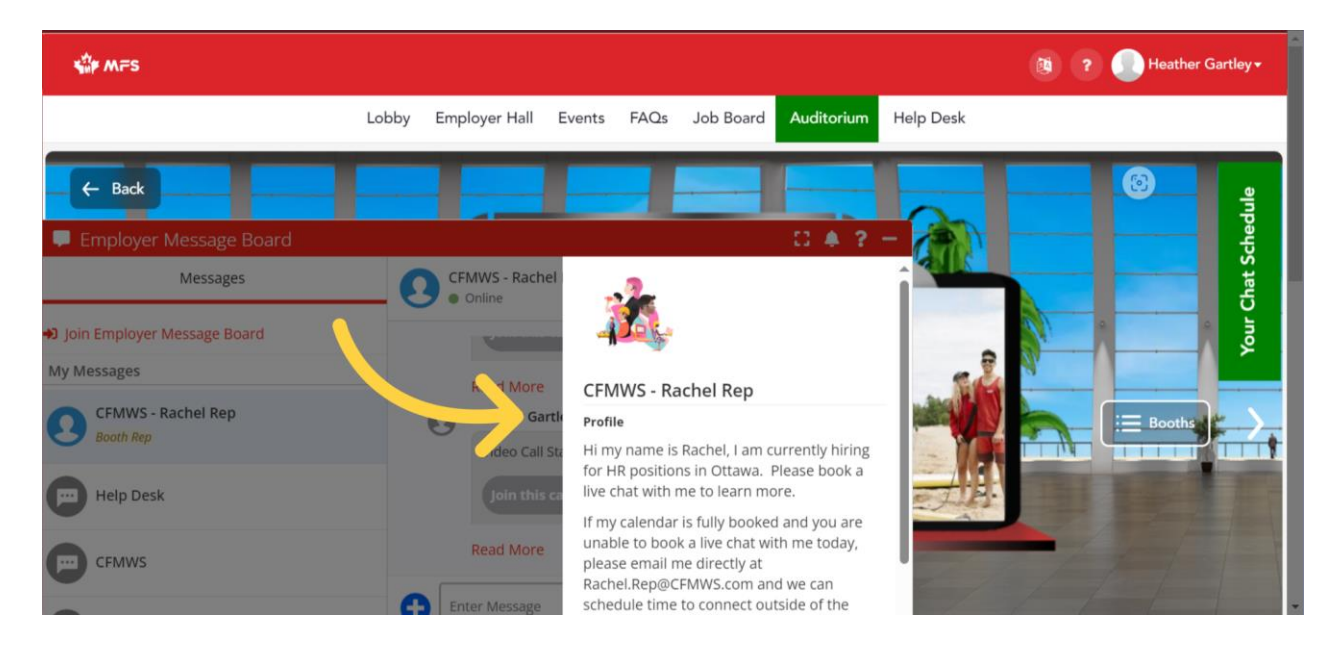

25. Partager des documents: Vous pouvez également partager des documents directement avec le représentant ou la représentante par l'intermédiaire de votre fenêtre de clavardage. Vous pouvez ainsi lui transmettre un CV à jour ou une lettre de motivation personnalisée.

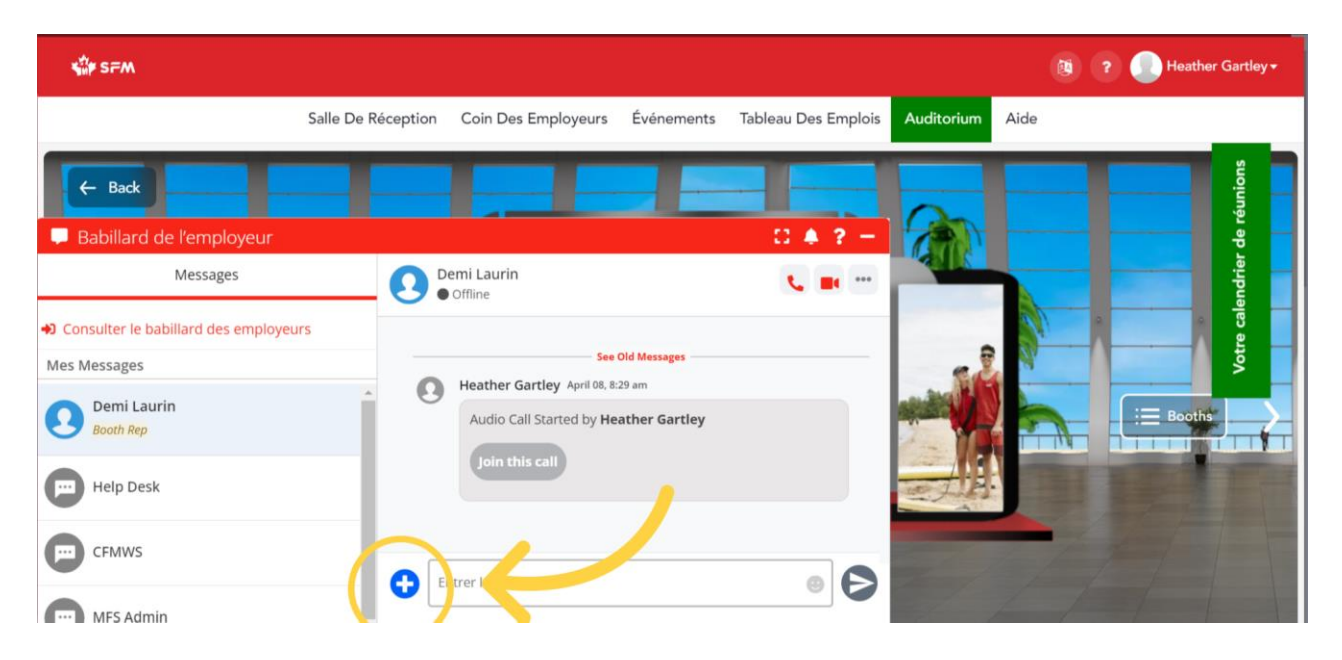

26. Coordonnées des employeurs des conjoints des militaires: Si certains employeurs vous intéressent, mais que vous n'avez pas eu l'occasion d'entrer en contact avec eux pendant la foire virtuelle de l'emploi, vous trouverez leurs coordonnées sous la rubrique « Coordonnées des employeurs des conjoints des militaires » dans leur kiosque respectif.

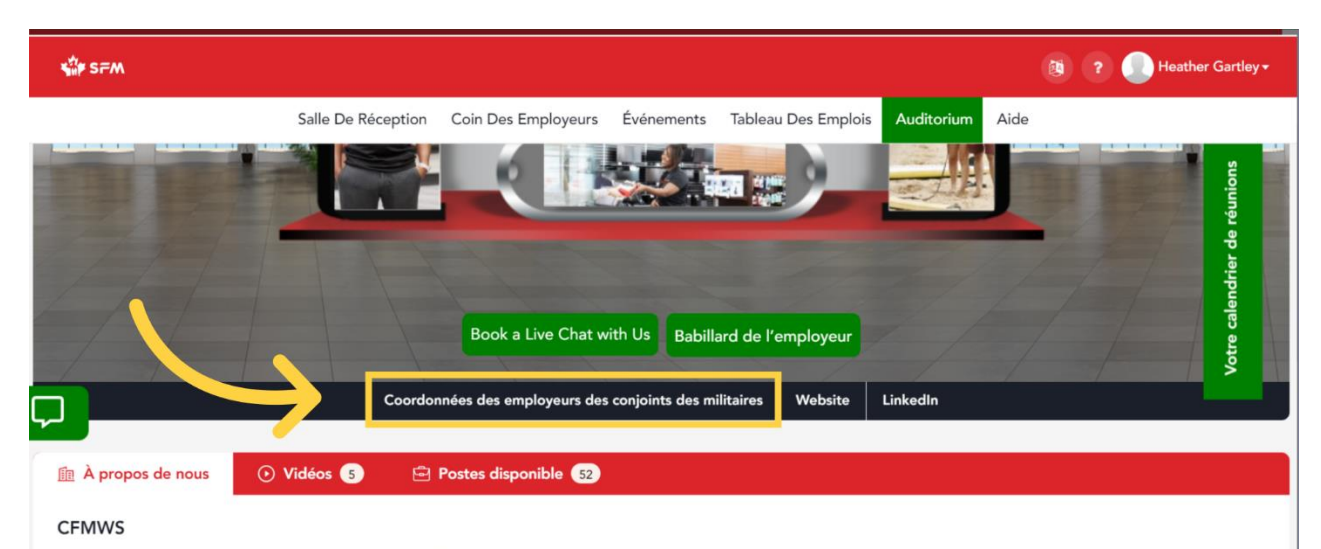

The Canadian Forces Morale and Welfare Services (CFMWS) is an organization committed to enhancing the morale and welfare of the Military community, ultimately contributing to the operational readiness and effectiveness of the Canadian Armed Forces (CAF). Our programs and services are designed to increase the physical, social, financial and emotional wellbeing of the CAF personnel and their families. Through our operating divisions, we offer services such as the provision of retail

27. Babillard des offres d'emploi du RECM: N'oubliez pas que le RECM est ouvert en tout temps. Vous pouvez donc toujours vous connecter au RECM en dehors des foires virtuelles de l'emploi pour consulter le tableau des offres d'emploi et postuler aux postes vacants.

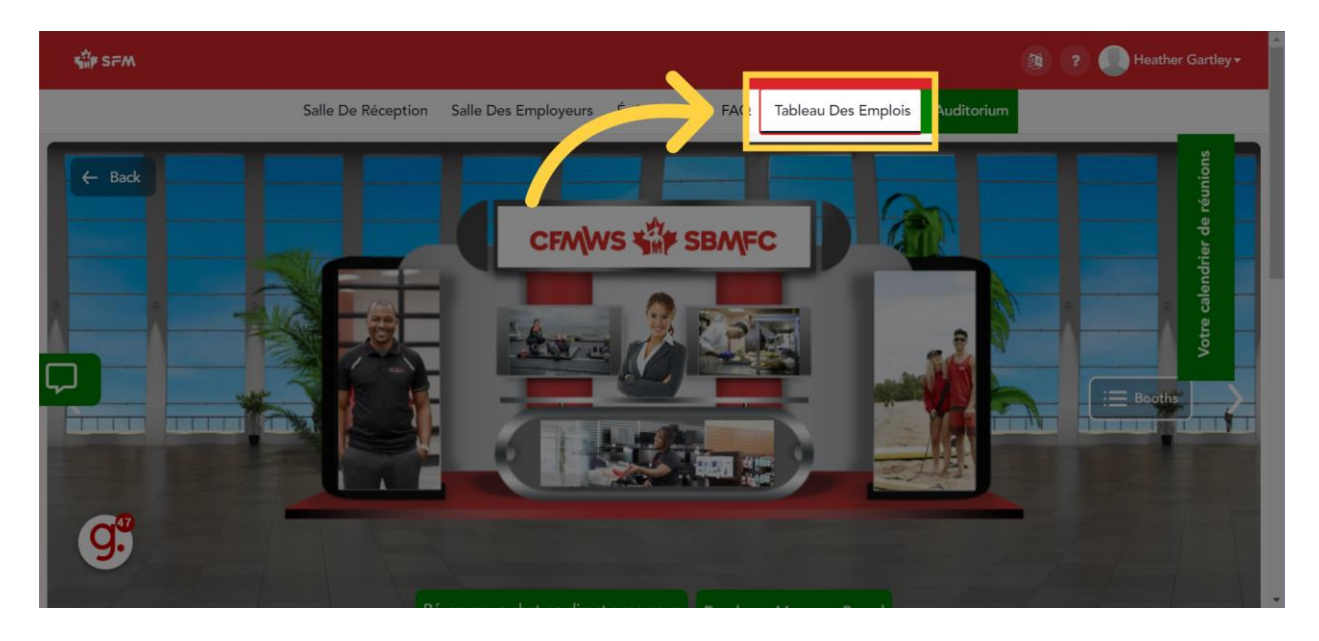

28. Auditorium: Au cours de la foire virtuelle de l'emploi du 10 avril, nous organiserons en direct des séances « Projecteurs sur les employeurs » au cours desquelles plusieurs employeurs présenteront leur organisme et les postes à pourvoir tout au long de la journée. Pour consulter le programme de la journée et participer aux séances en direct, cliquez sur « Auditorium ».

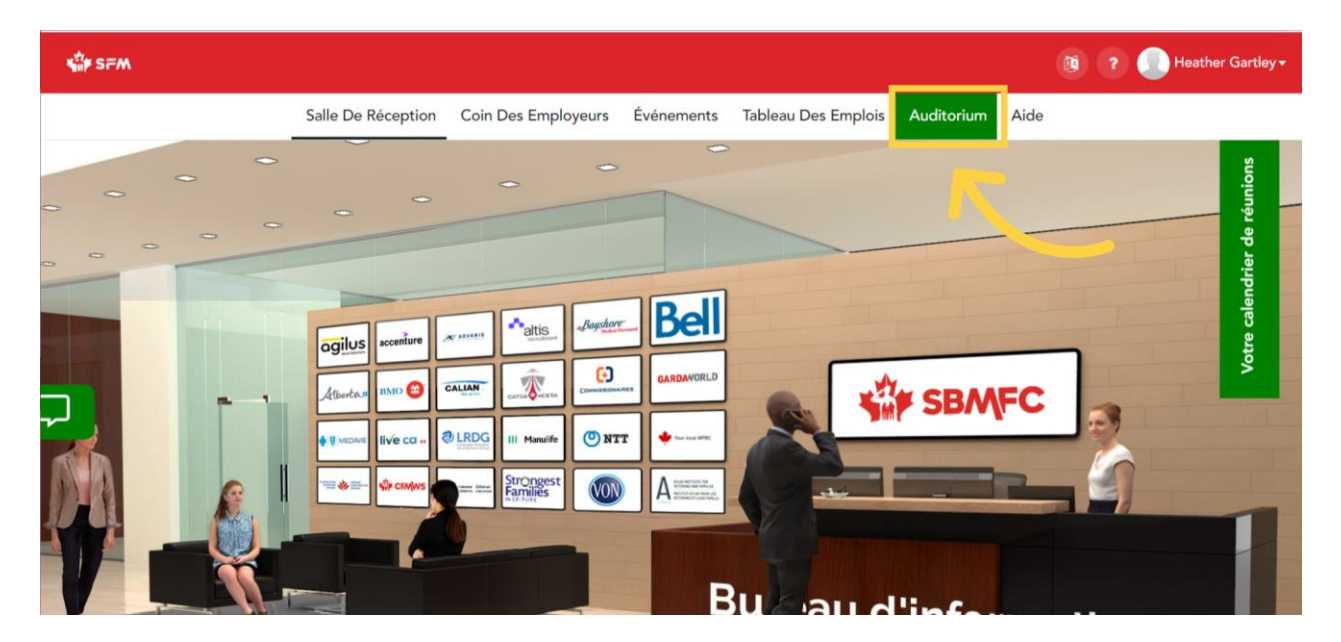

29. Séances Projecteurs sur les employeurs: Dans l'auditorium, vous pourrez voir l'horaire des séances en direct prévues pour la journée. Vous pourrez participer à chacune d'entre elles selon l'heure prévue. Pendant ces séances, votre caméra et votre micro seront automatiquement désactivés, mais vous pourrez poser des questions en temps réel à l'aide de la fonction de clavardage. Et ne vous inquiétez pas si vous en manquez une. Elles seront enregistrées et mises en ligne à la fin pour que vous puissiez les regarder à n'importe quel moment de la journée.

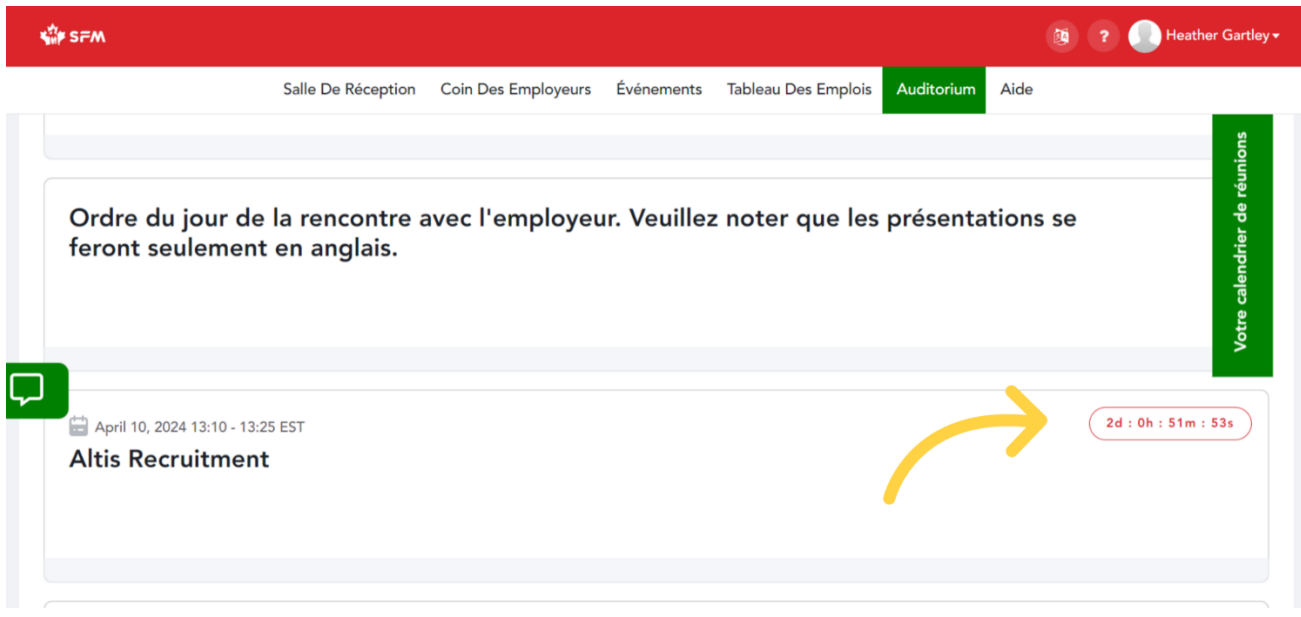

30. Aide: Pendant toute la durée de la foire virtuelle de l'emploi, une vraie personne sera disponible sous l'onglet « Aide » pour vous aider à résoudre vos problèmes techniques ou répondre à vos questions.

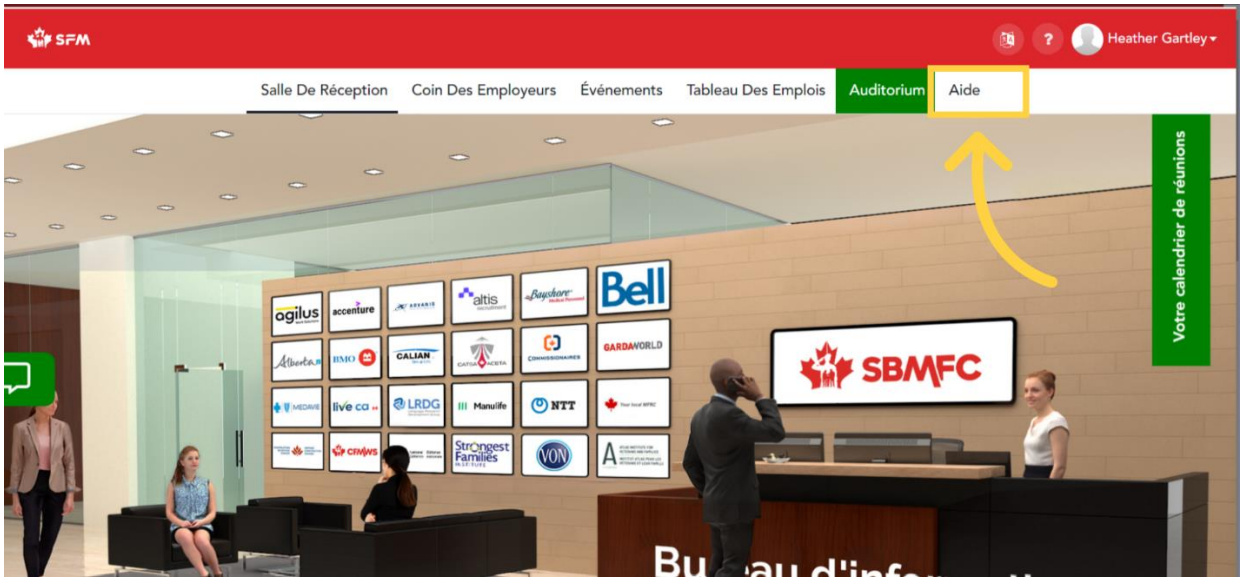

## Nous espérons que vous<br>aimerez la foire virtuelle de<br>l'emploi du RECM!

Nous vous remercions d'avoir participé à la foire virtuelle de l'emploi du RECM et nous vous souhaitons bonne chance dans votre parcours professionnel!

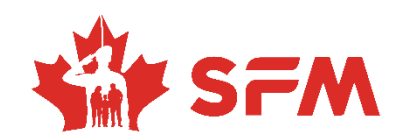